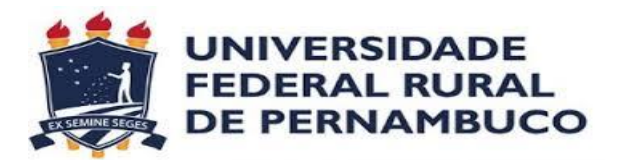

# **Manual do Docente Caderneta Eletrônica**

**PRÓ-REITORIA DE ENSINO DE GRADUAÇÃO**

## **ÍNDICE**

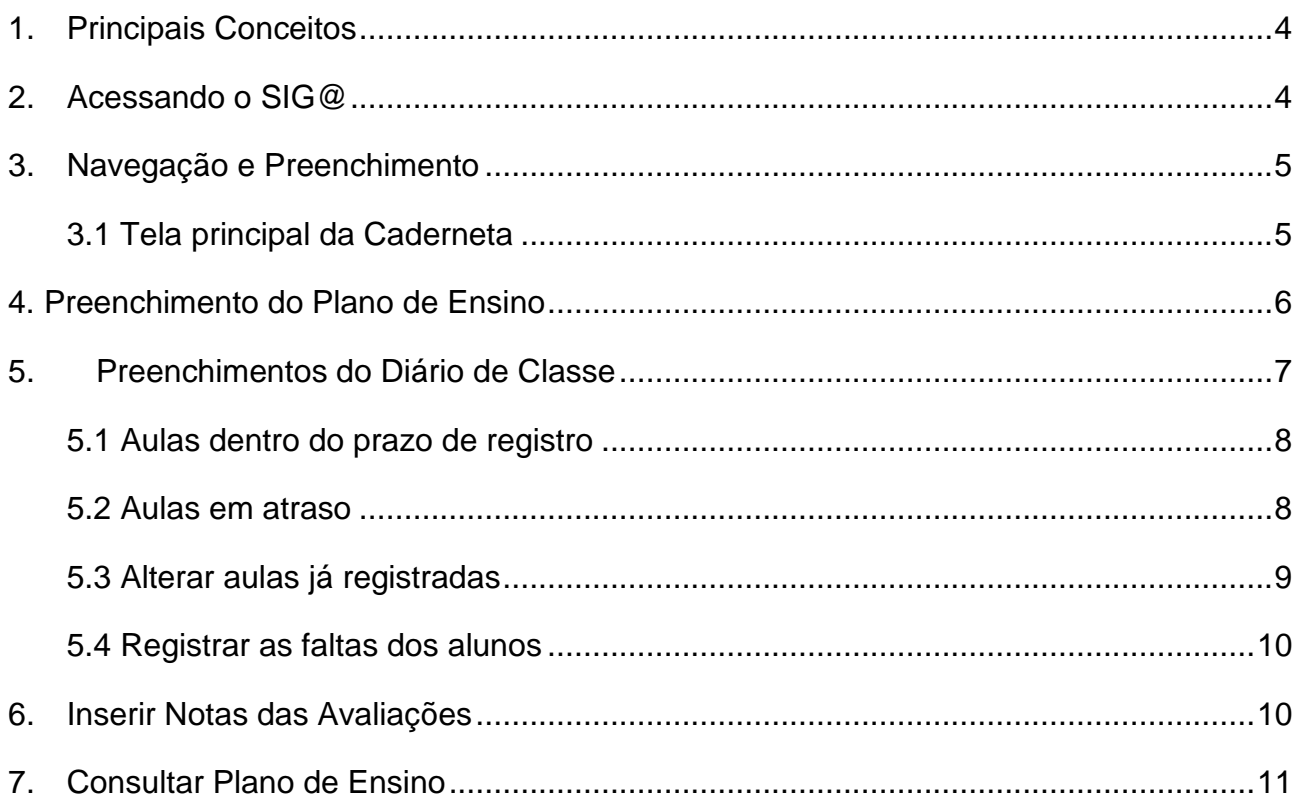

ANEXO I - Dúvidas Frequentes

- 1) Esqueci a senha do SIG@
- 2) A secretaria do curso tem permissão para preencher minha caderneta?
- 3) O que fazer se algumas turmas que ministro não estão visíveis na caderneta?

4) Enviei meu plano para a coordenação do curso, mas ainda não foi aprovado, isso impede de registrar minhas aulas?

ANEXO II - Visão Geral do Funcionamento da Caderneta Eletrônica

#### **LISTA DE FIGURAS**

Figura 1. Botão trocar perfil Figura2. Botão selecionar perfil docente Figura 3. Barra de ferramentas sig@ Figura 4. Barra de ferramentas sig@ Figura 5. Tela principal da caderneta eletrônica Figura 6. Plano de ensino Figura 7. Diário de classe Figura 8. Diário de Classe-Registro de Aula Figura 9. Tela de solicitação de registro de aula em atraso Figura 10. Tela alterar aula registrada

- Figura 11. Tela registro de frequência
- Figura 12. Tela registro de notas
- Figura 13. Barra de ferramentas sig@
- Figura 14. Tela de *login* do SIG@

## <span id="page-3-0"></span>**1. Principais Conceitos**

- **Caderneta**: Pode ser definida como uma pasta de trabalho que contém o plano de ensino, o registro de aulas realizadas e a ata de frequência diária dos alunos. A caderneta surge a partir da oferta de componentes, realizada pela coordenação do curso/unidade acadêmica. Para cada turma é possível ter apenas uma caderneta e todos os docentes participantes da turma/subturma tem acesso à mesma caderneta.
- **Plano de Ensino**: É o planejamento das aulas, composto pela ementa da disciplina, sistema de avaliação, bibliografia, carga horária de cada aula (prática e teórica), datas e horários que as aulas serão ministradas e o conteúdo a ser ministrado. Dessa forma, o plano se torna o cronograma da disciplina ao longo do semestre.
- **Unidade Programática:** Representa uma aula planejada ou realizada e deve conter o conteúdo, o docente ministrante e o número de aulas (teórica e prática) e a data e a hora da aula.
- <span id="page-3-1"></span>**Diário de Classe**: É a confirmação que a aula planejada foi realizada.

## **2. Acessando o SIG@**

- 1) Acessar a página [www.siga.ufrpe.br](http://www.siga.ufpe.br/)
- 2) Digitar seu *login* e senha
- 3) Ao aparecer a tela principal do SIG@, clicar no botão **Trocar Perfil**.

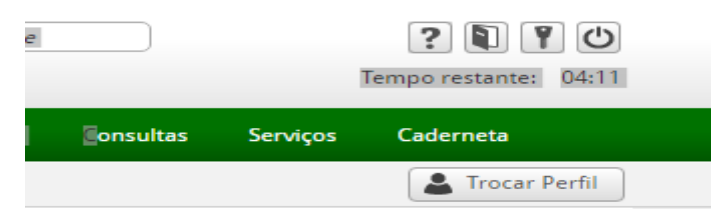

*Figura 1. Botão trocar perfil*

4) Será exibida uma tela com todos os perfis disponíveis para o usuário. O docente deve selecionar o perfil **ENSINO – GRADUAÇÃO**.

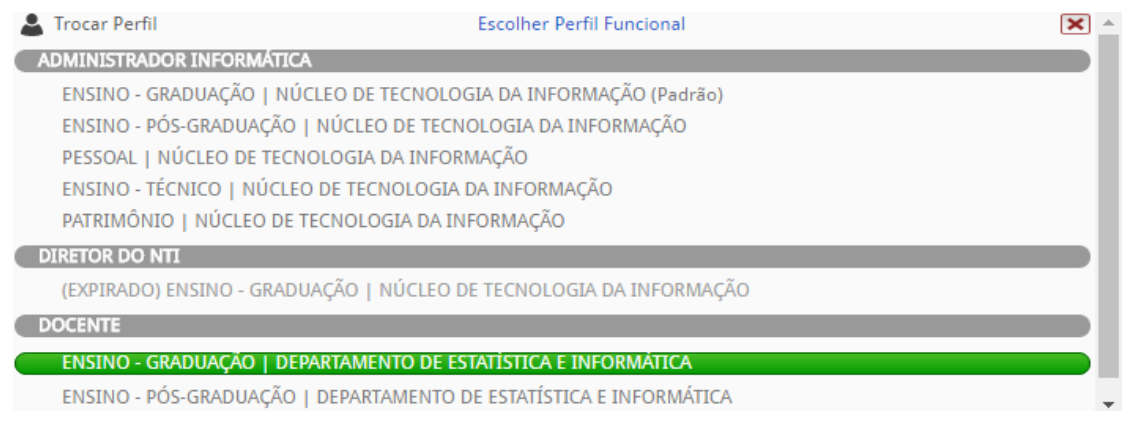

*Figura2. Botão selecionar perfil docente*

5) O menu caderneta será exibido, conforme a figura abaixo:

|  | Colinício Avaliação Consultas Serviços Caderneta |  |  |  |
|--|--------------------------------------------------|--|--|--|
|  |                                                  |  |  |  |

*Figura 3. Barra de ferramentas sig@*

6) Selecionar a opção **caderneta**.

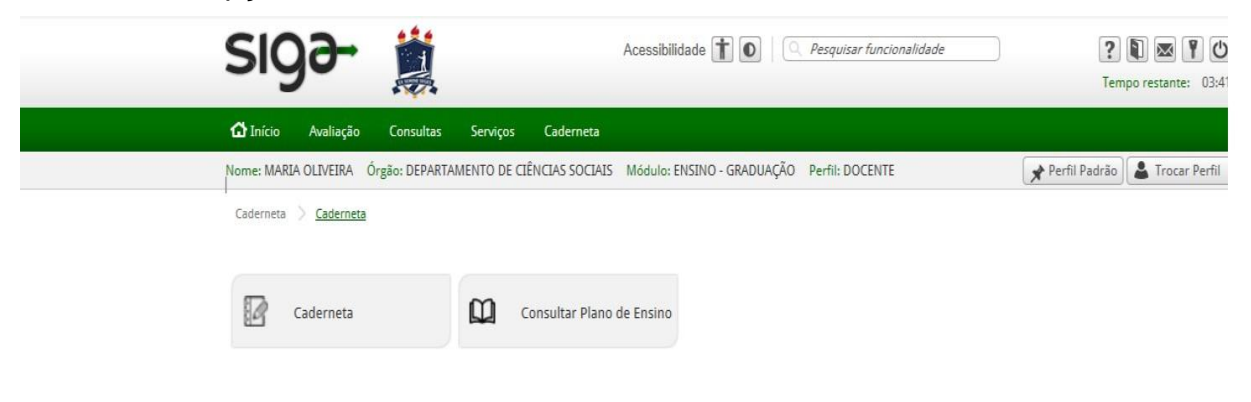

*Figura 4. Barra de ferramentas sig@*

## <span id="page-4-1"></span><span id="page-4-0"></span>**3. Navegação e Preenchimento**

## <span id="page-4-2"></span>**3.1 Tela principal da Caderneta**

O sistema exibirá uma tela, organizada em 3 sessões, como na imagem a seguir:

|                |                        |                                          |                      |                                         | <b>a</b> Atalho |   | Ajuda        |   |
|----------------|------------------------|------------------------------------------|----------------------|-----------------------------------------|-----------------|---|--------------|---|
|                | Período Letivo: 2017.2 | $\checkmark$                             |                      |                                         |                 |   |              |   |
|                |                        |                                          | <b>Minhas Turmas</b> |                                         |                 |   |              |   |
| <b>Período</b> | <b>Turma</b>           | <b>Disciplina</b>                        |                      | Nº de aulas                             | Nº de alunos    |   | <b>Ações</b> |   |
| 2017.2         | SR <sub>3</sub>        | TEORIAS SOCIOLÓGICAS CLÁSSICAS           |                      | 60                                      | 37              | Ø | 16           | 白 |
|                |                        | Horário de aula                          |                      | <b>Próximos Eventos</b>                 |                 |   |              |   |
| Horário        |                        | Segunda Terça Quarta Quinta Sexta Sábado |                      | PREENCHIMENTO DE NOTAS DOCENTES 2017.2  |                 |   |              |   |
| 14:00 15:00    |                        | SR <sub>3</sub>                          |                      | De: 2/10/2017 Até: 16/3/2018            |                 |   |              |   |
| 15:00 16:00    |                        | SR3                                      |                      | PREENCHIMENTO DO PLANO DE ENSINO 2017.2 |                 |   |              |   |
| 16:00 17:00    |                        | SR <sub>3</sub>                          |                      | De: 26/9/2017 Até: 24/2/2018            |                 |   |              |   |
| 17:00 18:00    |                        | SR3                                      |                      |                                         |                 |   |              |   |

*Figura 5. Tela principal da caderneta eletrônica*

- **Sessão 1 – Minhas Turmas**: Apresenta o período, código da turma, nome da disciplina, número de aulas e de alunos. O último tópico designado como **ações** apresenta três ícones em que o docente acessará, na sequência: o Plano de Ensino, o Diário de Classe e o Preenchimento das Notas.
- **Sessão 2 – Horário de aula**: Apresenta os horários definidos para a disciplina.
- **Sessão 3 – Próximos Eventos**: Apresenta calendário com os principais eventos acadêmicos do período letivo.

## **4. Preenchimento do Plano de Ensino**

O docente deve selecionar o ícone  $\Box$ , na tela principal da Caderneta, para a turma desejada.

Ao acessar a tela de preenchimento pela primeira vez, o sistema sugere as datas e horários de cada aula, baseando-se no que foi definido na oferta, no período de início e fim do período letivo e na carga horária da disciplina. Esses dados podem ser excluídos, alterados ou adicionados, de acordo com a necessidade do docente.

O sistema exibe a tela de preenchimento, dividida em 4 (quatro) sessões: **Disciplina**, **Plano de Ensino**, **Unidades Programáticas** e **Resumo Geral do Número de aulas**.

Não é possível inserir uma aula com carga horária total superior a 8 (oito) aulas.

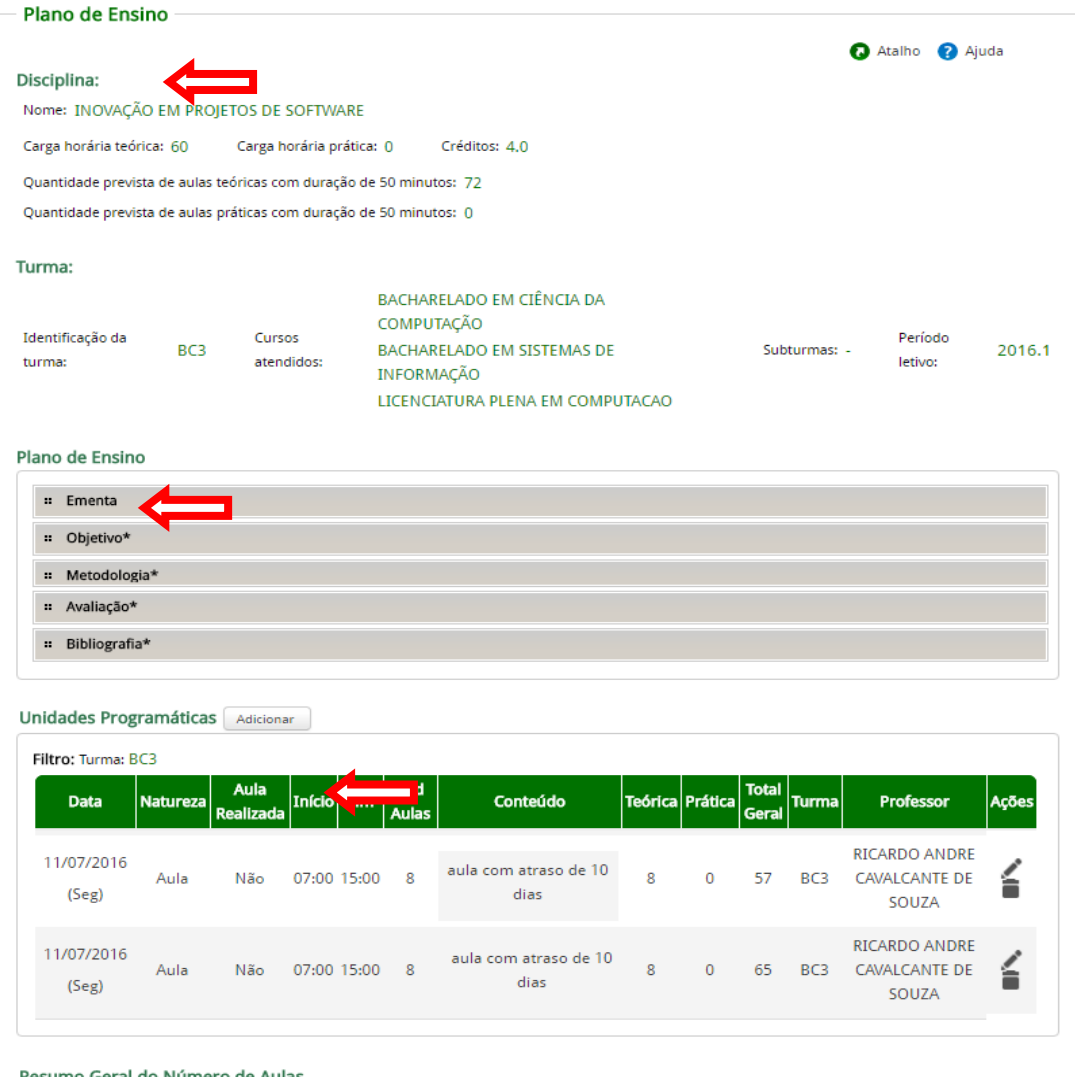

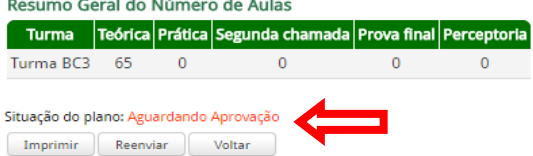

*Figura 6. Plano de ensino*

- **Sessão 1 Disciplina**: Contém informações básicas da disciplina, como: a carga horária (teórica e prática), a turma, os horários e os professores vinculados. As informações constantes nesta sessão são apenas para leitura.
- **Sessão 2 Plano de Ensino**: Contém campos obrigatórios que deverão ser informados pelo docente, exceto ementa que já vem preenchida, de acordo com o cadastro prévio do componente curricular no SIG@.
- **Sessão 3 Unidades Programáticas**: Nesta sessão, o docente deve indicar o planejamento de cada aula a ser ministrada. Cada aula deve conter o dia planejado para a realização, o conteúdo a ser discutido na aula e a quantidade de aulas. Para os planos que possuem mais de um professor, o preenchimento será compartilhado entre os docentes da turma, dessa forma cada docente deve preencher suas aulas indicando o seu nome no momento de inserir uma Unidade Programática.
- **Sessão 4 Resumo Geral**: Contém um resumo do quantitativo de carga horária das aulas, por natureza; a situação do plano e botões para **Envio ao Coordenador**, **Salvar como Rascunho**, **Reenviar Plano** e I**mpressão do Plano de Ensino**.

O docente poderá importar um plano já cadastrado no semestre anterior.

Ao final do preenchimento, o **Plano de Ensino** deve ser enviado ao Coordenador do Curso para apreciação junto ao CCD e posterior aprovação no sig@. Qualquer docente participante da turma pode realizar o **Envio ao Coordenador**, bastando que o plano não tenha restrições quanto ao seu envio.

Não é possível enviar um **Plano de Ensino** sem que a totalidade da carga horária das aulas informadas (somatório da carga horária das aulas do tipo aula e avaliação) esteja de acordo com a carga horária da disciplina, contudo é possível salvar o plano para uma posterior continuação do preenchimento.

## <span id="page-6-0"></span>**5. Preenchimentos do Diário de Classe**

O docente deve selecionar o ícone **1999**, na tela principal da Caderneta, para a turma desejada.

O sistema exibe a tela principal do **Diário de Classe**. Nessa tela, todas as aulas da turma são exibidas, sinalizadas por cores, de acordo com as 5 (cinco) situações possíveis para uma aula:

- **Aula planejada**: São as aulas registradas no Plano de Ensino, para realização em data futura. Vem sinalizada na cor **Preta**.
- **Aula a ser registrada hoje**: Aula que foi planejada para a data atual. Vem sinalizada na cor **Verde**.
- **Aula em atraso (10 dias de tolerância)**: Aula que foi planejada para data anterior à data atual. O sistema permitirá o registro dessa aula até 10 dias corridos, após seu planejamento. Vem sinalizada na cor **Laranja**.
- **Aula em atraso (mais de 10 dias)**: Aula não registrada até 10 dias corridos após seu planejamento. O sistema bloqueia o seu registro no diário de classe, sendo preciso

solicitar liberação ao Coordenador do Curso. Vem sinalizada na cor **Vermelha**.

**Aula registrada**: Aula já registrada no diário de classe. Vem sinalizada na cor **Azul**.

| Diário de Classe |                     |                               |        |              |                               |                 |                                                                                                 |                                               |
|------------------|---------------------|-------------------------------|--------|--------------|-------------------------------|-----------------|-------------------------------------------------------------------------------------------------|-----------------------------------------------|
|                  |                     |                               |        |              |                               |                 |                                                                                                 | <b>2</b> Ajuda<br><b>a</b> Atalho             |
|                  | Aula planejada.     |                               |        |              | Aula a ser registrada hoje.   |                 |                                                                                                 |                                               |
|                  | Aula registrada.    |                               |        |              | Atraso (tolerância: 10 dias). |                 |                                                                                                 | Atraso há mais de 10 dias.                    |
| Voltar           |                     |                               |        |              |                               |                 |                                                                                                 |                                               |
| <b>Filtros:</b>  |                     |                               |        |              |                               |                 |                                                                                                 |                                               |
| Por data:        |                     | Tipo aula:                    | Turma: |              | $\cup$                        |                 | Exibir todas as aulas da turma                                                                  |                                               |
| Tipo ⊜           | Data $\oplus$       | Conteúdo $\Leftrightarrow$    |        |              |                               |                 | Teórica ⊖ $ $ Prática ⊖ $ $ Total Geral ⊖ $ $ Turma ⊖ $ $ Planejado para ⊖ $ $ Registrado por ⊖ | Situação Ações                                |
| Planejada        | 03/05/2016<br>(Ter) | aula com atraso de 10<br>dias | 8      | $\mathbf{0}$ | 8                             | BC <sub>3</sub> | <b>RICARDO</b>                                                                                  | Atraso<br>(tolerância:<br>蘦<br>10 dias)       |
| Planejada        | 01/06/2016<br>(Qua) | Aula com atraso               | 1      | $\Omega$     | 1                             | BC3             | <b>RICARDO</b>                                                                                  | Aula a ser<br>registrada<br>m<br>hoje         |
| Planejada        | 14/06/2016<br>(Ter) | Aula com atraso               | 1      | $\circ$      | 1                             | BC3             | <b>RICARDO</b>                                                                                  | Atraso a<br>mais de 10<br><b>HIII</b><br>dias |
| Planejada        | 11/07/2016<br>(Seg) | gydfgdfg dfgdfgdf             | 8      | $\mathbf{0}$ | 8                             | BC <sub>3</sub> | <b>RICARDO</b>                                                                                  | Atraso<br>(tolerância:<br>蘦<br>10 dias)       |
| Voltar           |                     |                               |        |              |                               |                 |                                                                                                 |                                               |

*Figura 7. Diário de classe*

## <span id="page-7-0"></span>**5.1 Aulas dentro do prazo de registro**

Para registro de aulas dentro do prazo, sinalizadas, nas cores **preta**, **verde** e **laranja**  o docente deve clicar no ícone da aula que deseja registrar, na tela principal do **Diário de Classe**.

Uma nova tela é exibida, preenchida com a data e conteúdo planejados, permitindo sua confirmação ou alteração.

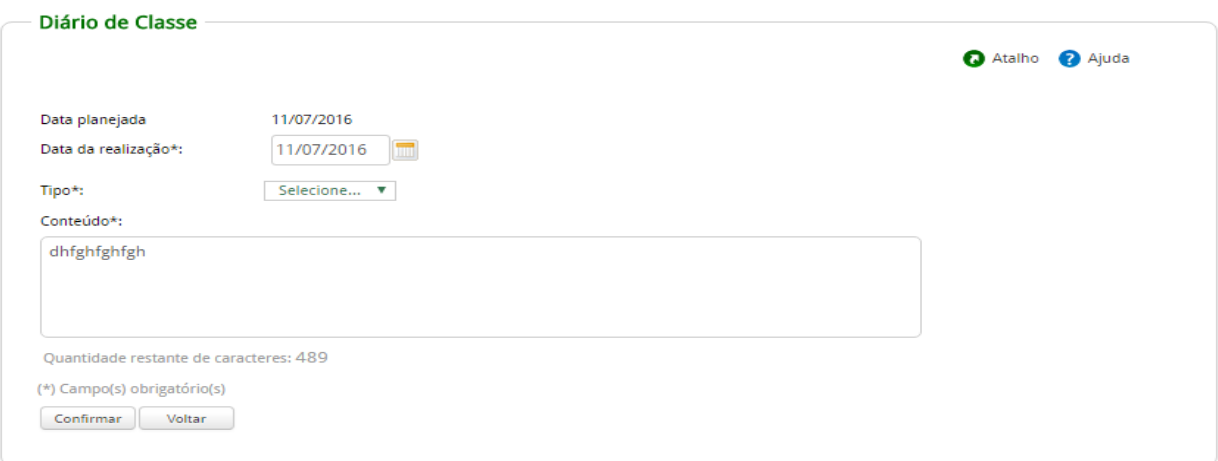

*Figura 8. Diário de Classe-Registro de Aula*

#### **5.2 Aulas em atraso**

Para as aulas em atraso, sinalizada na cor **Vermelha**, é necessário solicitar liberação ao Coordenador do Curso.

O docente deve clicar o ícone na aula em atraso, na tela principal do Diário de Classe.

Uma nova tela é exibida para que o docente justifique seu atraso e envie ao coordenador.

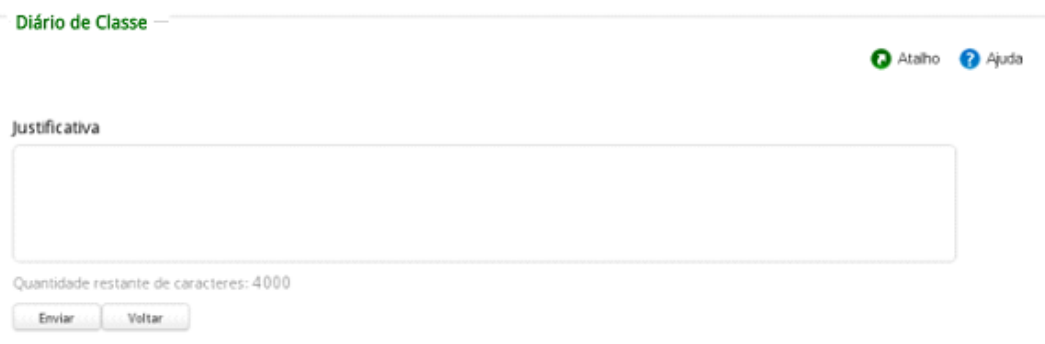

*Figura 9. Tela de solicitação de registro de aula em atraso*

#### <span id="page-8-0"></span>**5.3 Alterar aulas já registradas**

O docente deve apertar o ícone  $\Box$  na aula que deseja alterar ou visualizar na tela principal do Diário de Classe.

Uma aula já registrada é sinalizada na cor **Azul.**

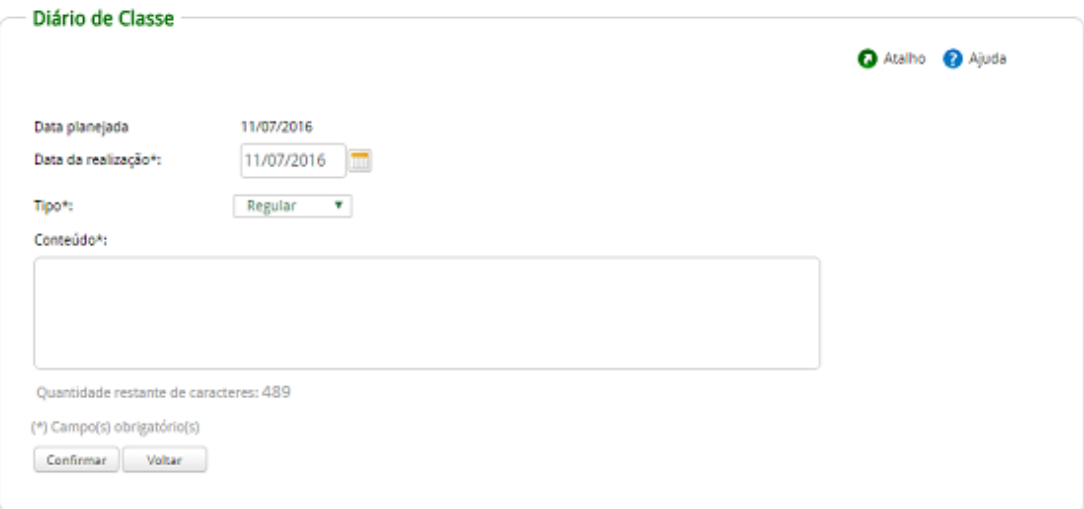

*Figura 10. Tela alterar aula registrada*

## <span id="page-9-0"></span>**5.4 Registrar as faltas dos alunos**

Para registrar as faltas dos alunos, após o registro da aula, o docente deve clicar no ícone na tela principal do Diário de Classe.

Uma nova tela é exibida com os seguintes campos: CPF do aluno, nome do aluno, número de faltas e o percentual equivalente. Aparecerá a opção para selecionar todos os alunos (cabeçalho da tabela) ou selecionar um aluno individualmente.

O docente deve selecionar cada aluno faltoso e informar a quantidade de faltas no dia. O sistema já sugere como quantidade de faltas o total de aulas previstas para o dia, podendo ser alterado para um valor menor ou igual ao número de aulas planejadas.

|                          |                                                      |                                         |      |   | $\bullet$                 | a Ajuda<br>Atalho |
|--------------------------|------------------------------------------------------|-----------------------------------------|------|---|---------------------------|-------------------|
|                          | Disciplina: INOVAÇÃO EM PROJETOS DE SOFTWARE         |                                         |      |   |                           |                   |
|                          | Carga horária da disciplina; Teórica (60) Prática(0) |                                         |      |   |                           |                   |
| Turma: BC3               |                                                      |                                         |      |   |                           |                   |
| Data da aula: 11/07/2016 |                                                      |                                         |      |   |                           |                   |
|                          | Carga horária da aula: Teórica (8) Prática (0)       |                                         |      |   |                           |                   |
|                          |                                                      |                                         |      | П | <b>Faltas</b>             |                   |
| <b>CPF</b>               | <b>Nome</b>                                          | Teóricas acumuladas Práticas acumuladas |      |   | Selecione Teórica Prática |                   |
| 06137295443              | ANA CLAUDIA JURITI GUIMARÃES                         | 23(%)                                   | 0(%) |   |                           |                   |
|                          | 10711364451 CHARLES BRONSON DE OLIVEIRA SILVA        | 3(%)                                    | 0(%) |   |                           |                   |
| 09276463402              | ITALO VINICIUS DO REGO LEMOS                         | 13(%)                                   | 0(%) | □ |                           |                   |
| 10733427430              | <b>IVERSON LUIS PEREIRA</b>                          | 0(%)                                    | 0(%) |   |                           |                   |
| 03878014481              | JOSUÉ SILVA DO NASCIMENTO                            | 3(%)                                    | 0(%) |   |                           |                   |
|                          | PEDRO ANTONIO CAVALCANTI LEITE                       | 6(%)                                    | 0(%) |   |                           |                   |
| 06477228440              |                                                      | 6(%)                                    | 0(%) | n |                           |                   |
| 07942607488              | SEVERINO JOSÉ DA COSTA NETO                          |                                         |      |   |                           |                   |

*Figura 11. Tela registro de frequência*

## <span id="page-9-1"></span>**6. Inserir Notas das Avaliações**

Na tela principal da caderneta eletrônica, o docente deverá apertar o ícone **para** para inserir as notas das avaliações dos discentes.

|                                                         |                                            |                        |                 |                               |             |                   |                              |               | Atalho 2 Ajuda |  |
|---------------------------------------------------------|--------------------------------------------|------------------------|-----------------|-------------------------------|-------------|-------------------|------------------------------|---------------|----------------|--|
| Período:                                                | 2017.2                                     |                        |                 |                               |             | Hora:             |                              | 14:13         |                |  |
| <b>Componente:</b>                                      | 04420 - TEORIAS SOCIOLÓGICAS CLÁSSICAS     |                        |                 |                               |             | Turma:            |                              | SR3           |                |  |
| Docente:<br>Nº Máx de Faltas:                           | MARIA DO SOCORRO DE LIMA OLIVEIRA<br>15/60 |                        |                 |                               |             | <b>Discentes:</b> |                              | 37            |                |  |
| Fórmula de Avaliação:<br>Fórmula de Avaliação da Final: | (MEDIA+VAFN)/2                             | Avaliação Padrão UFRPE |                 |                               |             |                   |                              |               |                |  |
| 2 - Para aluno que faltou prova preencha com F.         |                                            |                        |                 |                               |             |                   |                              |               |                |  |
| CPF dos discentes                                       | $\ddot{}$                                  |                        | $^{+}$          |                               |             | $+$               |                              |               |                |  |
| Definição do(a) VA 1<br><b>Discente</b>                 | Definição do(a) VA 2<br>VA 1               | VA <sub>2</sub>        | VA <sub>3</sub> | Definição do(a) VA 3<br>MEDIA | <b>VAFN</b> | <b>MFIN</b>       | Definição do(a) VAFN<br>ञ्चा | <b>FALTAS</b> |                |  |
| ALANA MIRELLA CUNHA FELIX                               |                                            |                        |                 |                               |             |                   | <b>ND</b>                    | 6             |                |  |
| ALVENY NASCIMENTO NERI                                  |                                            |                        |                 |                               |             |                   | <b>ND</b>                    | 8             |                |  |
| $+$<br>2<br>ANA EMMANUELA DA COSTA LIRA<br>з            |                                            |                        |                 |                               |             |                   | RF                           | 18            |                |  |
| ANDERSON OLIVEIRA DA SILVA                              |                                            |                        |                 |                               |             |                   | <b>ND</b>                    | 14            |                |  |
| CAMILA VIEIRA DE CARVALHO<br>5                          |                                            |                        |                 |                               |             |                   | <b>ND</b>                    | $\ddot{4}$    |                |  |
| CARINA JÉSSICA DE SOUZA<br>6                            |                                            |                        |                 |                               |             |                   | <b>ND</b>                    | 6             |                |  |
| CARLOS EDUARDO MUNIZ BORGES                             |                                            |                        |                 |                               |             |                   | <b>ND</b>                    | $\mathbf{0}$  |                |  |
| CLARA SOUZA LEAO PESSOA MOURA<br>8                      |                                            |                        |                 |                               |             |                   | <b>ND</b>                    | 6             |                |  |

*Figura 12. Tela registro de notas*

## <span id="page-10-0"></span>**7. Consultar Plano de Ensino**

Nesta funcionalidade é possível visualizar/imprimir os planos de ensino preenchidos pelo docente, visualizar as aprovações do coordenador, as solicitações e liberações de registro de aula. Como acessar:

1) Selecionar no menu caderneta a opção **Consultar Plano de Ensino**.

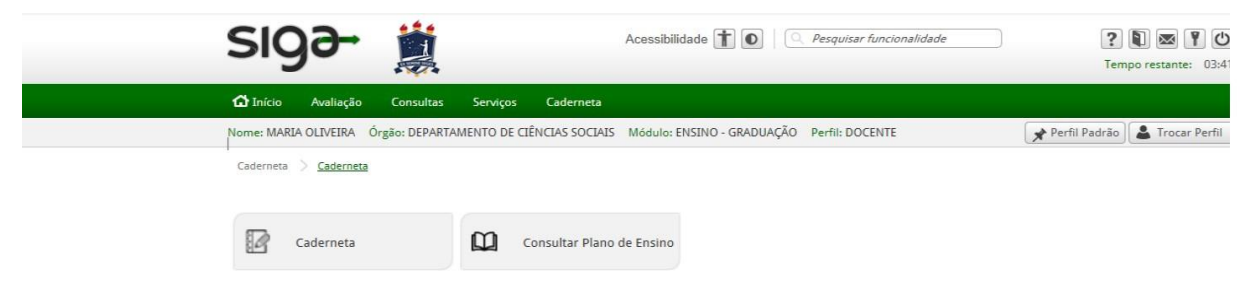

*Figura 13. Barra de ferramentas sig@*

## **ANEXO I - Dúvidas Frequentes**

#### **1) Esqueci a senha do SIG@**

R: Na tela principal do SIG@ a funcionalidade "Esqueceu sua Senha?" ainda não foi implementada, portanto *click* na opção "Solicitar Acesso" conforme figura abaixo.

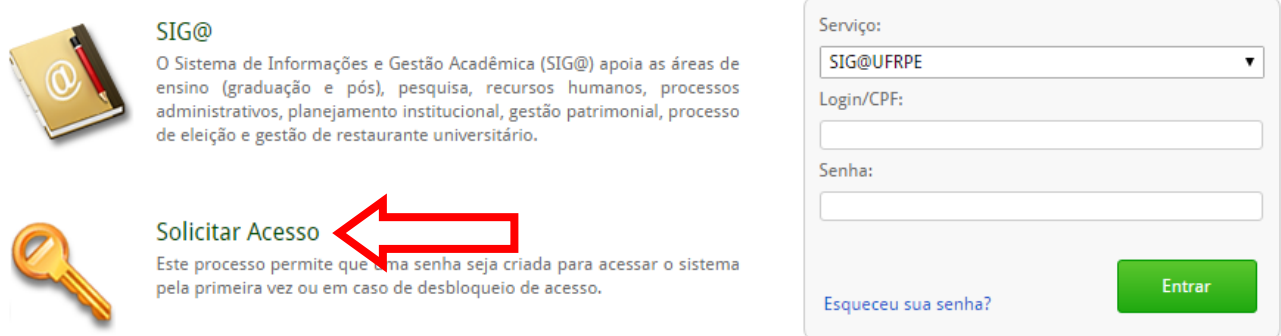

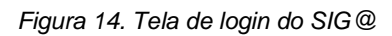

#### **2) A secretaria do curso tem permissão para preencher minha caderneta?**

R: Não. Apenas os docentes ministrantes da turma terão acesso à caderneta da turma, bem como ao preenchimento das faltas diárias.

#### **3) O que fazer se algumas turmas que ministro não estão visíveis na caderneta?**

R: O docente precisa entrar em contato com o apoio didático para que o docente seja vinculado à turma. O docente também pode visualizar as turmas atribuídas para ele na oferta, na seguinte funcionalidade do SIG@:

Perfil Docente> Consultas > Detalhamento do Docente > Disciplinas por Período

#### **4) Enviei meu plano para a coordenação do curso, mas ainda não foi aprovado, isso impede de registrar minhas aulas?**

R: Não. Após o envio do plano o docente pode realizar o preenchimento do diário de classe normalmente. O único impeditivo do registro das aulas é o não preenchimento do plano ou quando o mesmo está salvo apenas como rascunho.

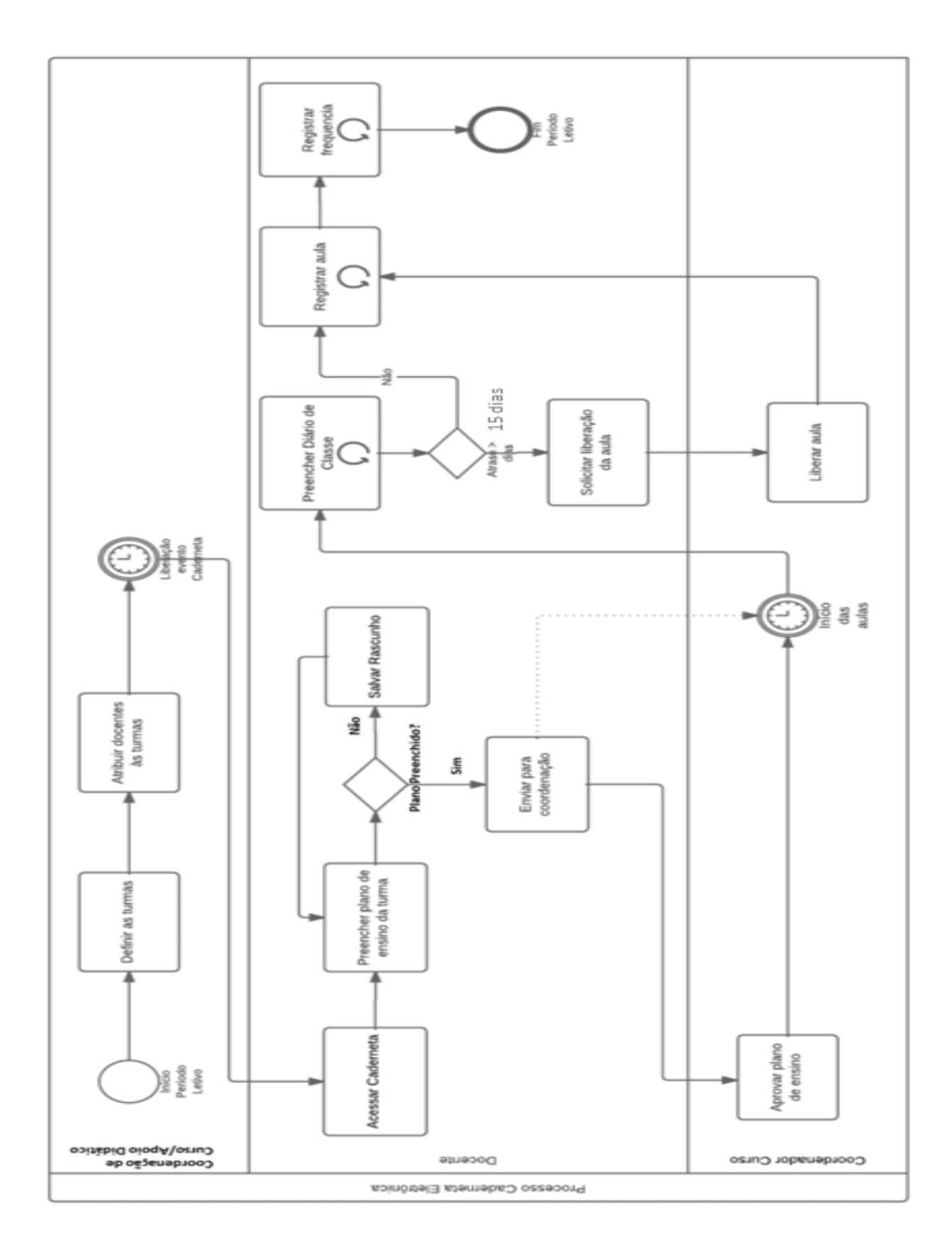

**ANEXO II - Visão Geral do Funcionamento da Caderneta Eletrônica**